### 付録

# 代理人申請電子請求受付システム導入チェックリスト

#### <はじめに>

このチェックリストは、接続確認を行うまでに必要な導入作業が漏れなく行われているか確認 できるリストです。

#### <お手元に必要なもの>

- ① 代理人申請電子請求受付システム 導入マニュアル
- ② 付録:導入チェックリスト(本資料)

代 理 人 : 事業所より請求事務を委任された代理人

※ 国保中央会介護伝送ソフト等の請求ソフトの導入設定及び接続確認については、 各請求ソフトのマニュアルを参照してください。

### <チェックリスト使用方法>

- ① チェックリストの項番順に、[代理人申請電子請求受付システム 導入マニュアル]を参照 しながら、導入作業を行ってください。
- ② 完了した作業については、完了欄にチェックを記入することで、作業の漏れを防ぐことが できます。

#### ≪使用例≫

導入チェックリスト(代理人用) 導入マニュアル 確認する<br>手順画面 借书  $N_{\Omega}$ 確認内容 完了  $\overline{\mathcal{N} \rightarrow \mathcal{I}}$ 確認対象作業 indowsのバージョンが以下のどれかに該当している。<br>Microsoft Windows 11 Home(ホーム)/Pro(ブロ)<br>/Finterprise(エンターブライズ)<br>Microsoft Windows 10 Home(ホーム)/Pro(ブロ)<br>/Enterprise(エンターブライズ)  $P22$ 3.1.2.<br>Windowsのバージョン確認 P<sub>22</sub>  $\overline{2}$  $P23 \sim 28$ |<br>|3.1.3.<br>|ボッブアッブブ<br>|ロックの設定 Microsoft Edgeの場合 <br>ボップアップブロックの設定において《許可》欄に以下の内容が表示されてい 。<br>[www.e-seikyuu.jp]<br>[www.jshien.e-seikyuu.jp]<br>[www.kaigo.e-seikyuu.jp] P25 - rzə<br>手順8 ポップアップブロックの設定において《ボップアップの送信やリダイレクトの<br>使用を許可するサイト》欄に以下の内容が表示されている。<br>- [www.e-seikyuu.jp]<br>- [www.ishien.e-seikyuu.jp]<br>- [www.kaigo.e-seikyuu.jp] Google Chromeの場合 P28<br>手順9  $\boxed{2}$ 

## 導入チェックリスト(代理人用)

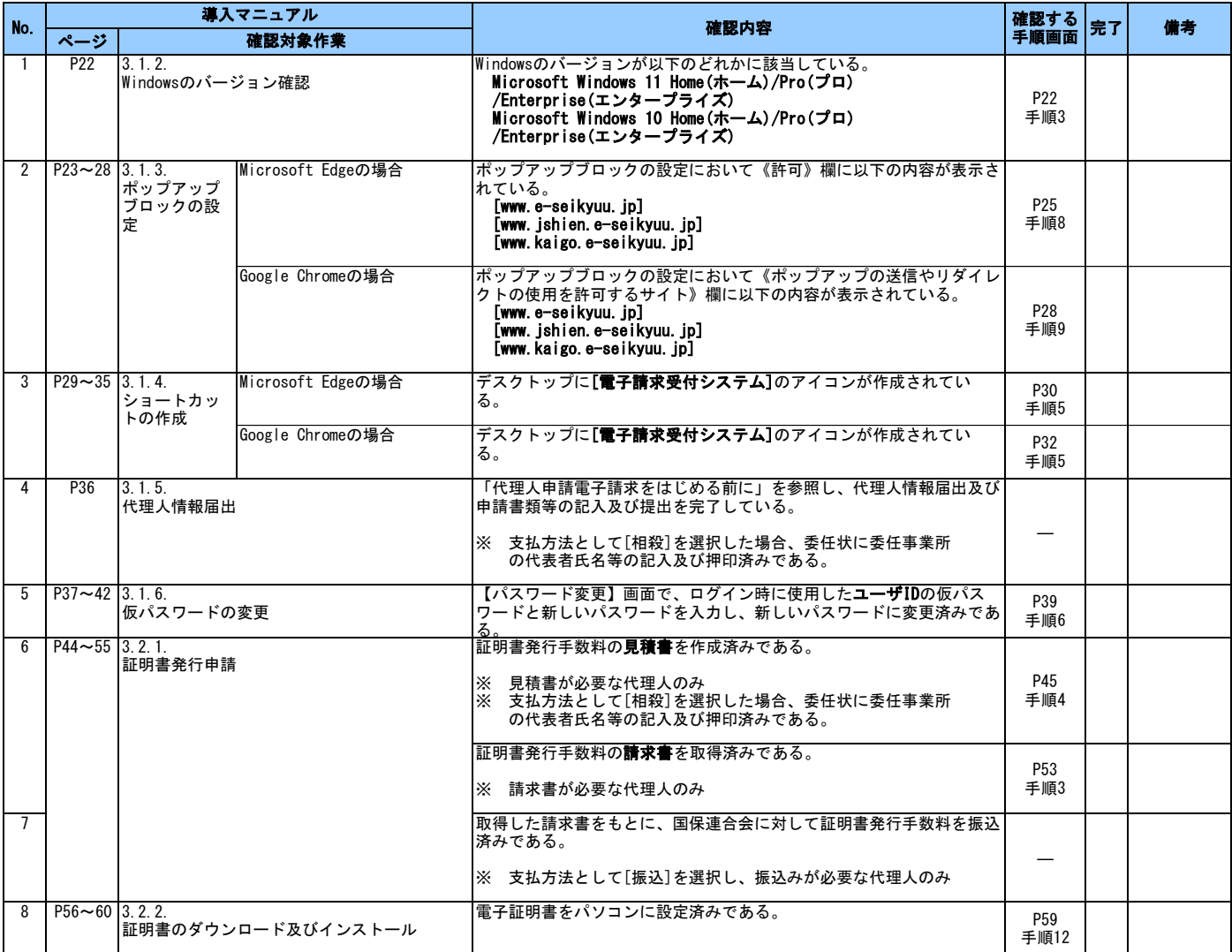